# $\frac{d\ln\ln}{d\log\log n}$

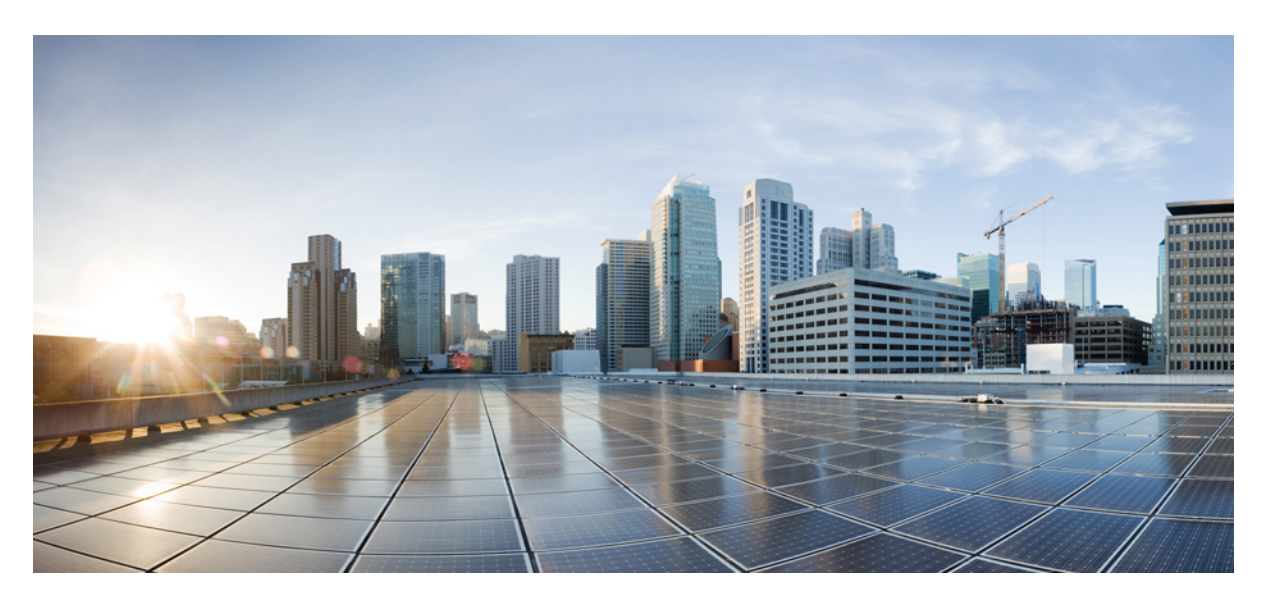

### **Cisco Firepower 4100/9300 FXOS Firmware Upgrade Guide**

**About [Firmware](#page-1-0) Upgrades 2**

[Firmware](#page-1-1) Upgrade Packages **2** Download Firmware Upgrade Package from [Cisco.com](#page-5-0) **6** Transfer Firmware Upgrade Package to Firepower [4100/9300](#page-6-0) Chassis **7** Install [Firmware](#page-7-0) Upgrade Package **8**

<span id="page-1-0"></span>**Revised: November 27, 2023**

## **About Firmware Upgrades**

The firmware upgrade process is used to upgrade the ROMMON, FPGA and SSD firmware on the Firepower 4100/9300 chassis Supervisor and to upgrade the FPGA on installed network modules.

#### **Before You Begin**

Before upgrading the firmware on your Firepower 4100/9300 chassis, you should perform the following preparation:

- Review all current critical and major faults.
- Back up your configurations.

#### **Important Notes**

The Firepower 4100/9300 chassis is restarted as part of the firmware upgrade process and the system can be down from a few minutes up to 20 minutes depending on the software that is being upgraded. Please plan your upgrade activities accordingly.

You can use the **install firmware pack-version** *version* number **verify-only** command in firmware mode to pre-verify the new firmware package that you are planning to install. This allows you to be aware of any unexpected results before scheduling a maintenance window to upgrade the firmware.

During upgrade, it is important that the system does not lose power. A power outage during upgrade may corrupt the system and RMA will be required.

Due to a bug in FXOS, the SSD firmware upgrade is skipped during SUP firmware upgrade. To avoid this issue, upgrade your FXOS version to any of the following versions before upgrading your firmware:

- 2.6.1.234 or later releases of 2.6
- 2.8.1.164 or later releases of 2.8
- 2.9.1.155 or later releases of 2.9
- 2.10.1.165 or later releases of 2.10
- 2.11.1.70 or later

<span id="page-1-1"></span>If you are upgrading all the firmwares, including rommon, FPGA, and SSD, it will take up to 20 minutes to complete the firmware upgrade. In addition, rebooting the chassis and bringing up the chassis, blade, and application will take 30 minutes.

If for any reason the upgrade fails, please contact Cisco TAC [\(https://www.cisco.com/c/en/us/support/index.html\)](https://www.cisco.com/c/en/us/support/index.html). Do **NOT** power cycle the unit.

### **Firmware Upgrade Packages**

The following table lists the available firmware upgrade packages for the Firepower 4100/9300 chassis.

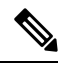

The version numbers of the components in a firmware package do not necessarily match the version number of the firmware package itself. **Note**

### **Table 1: Firepower 4100/9300 Firmware Upgrade Packages**

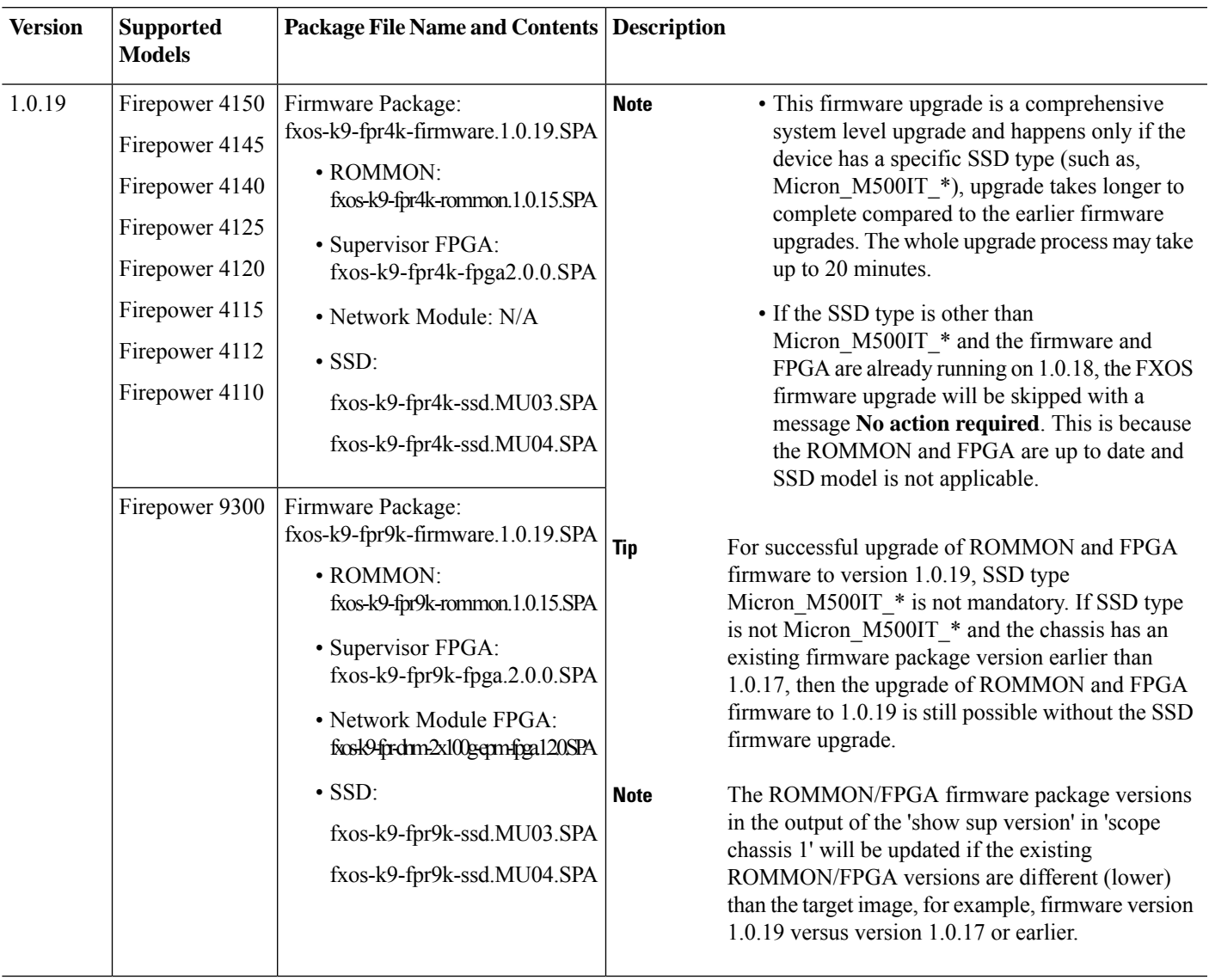

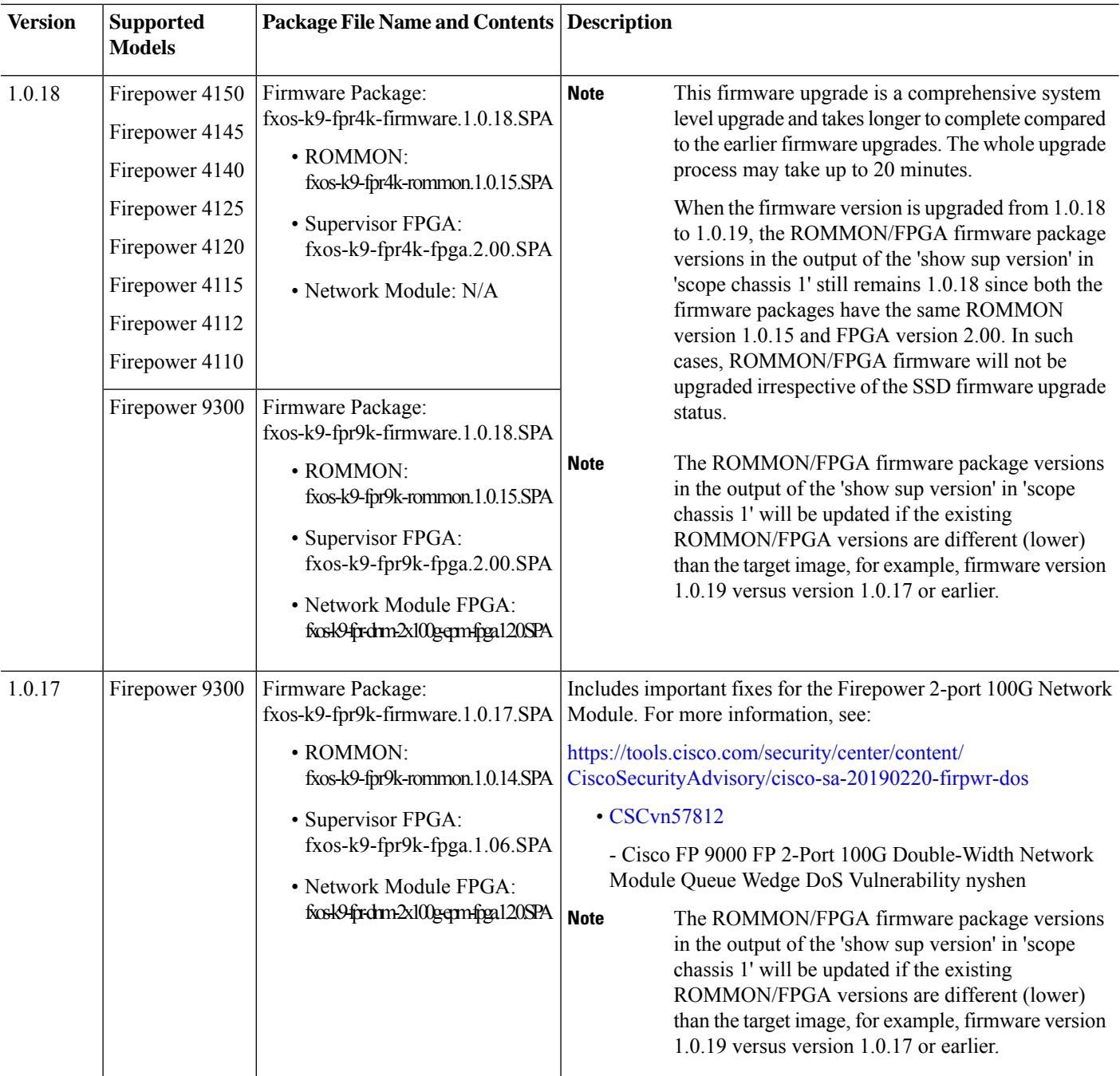

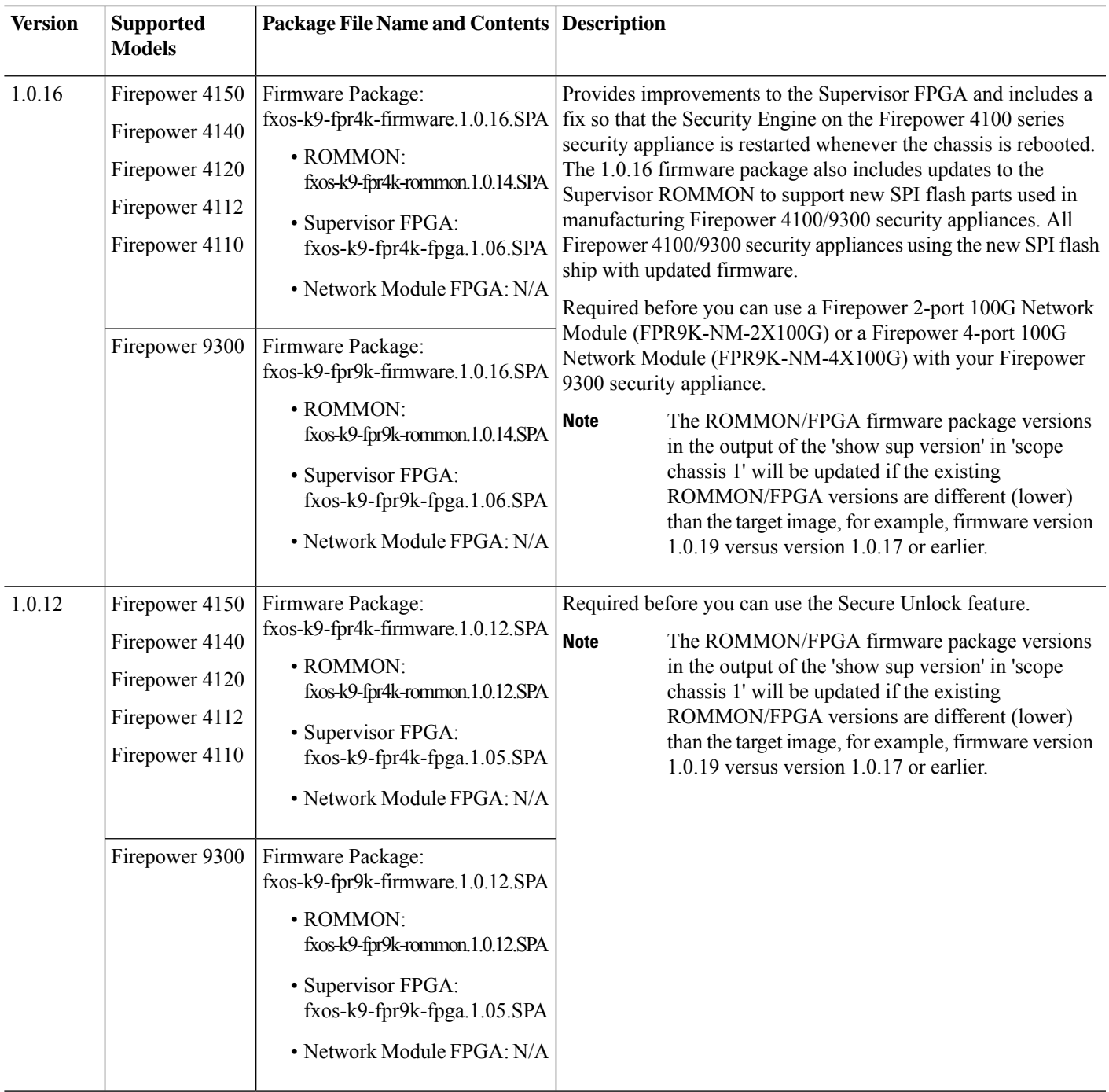

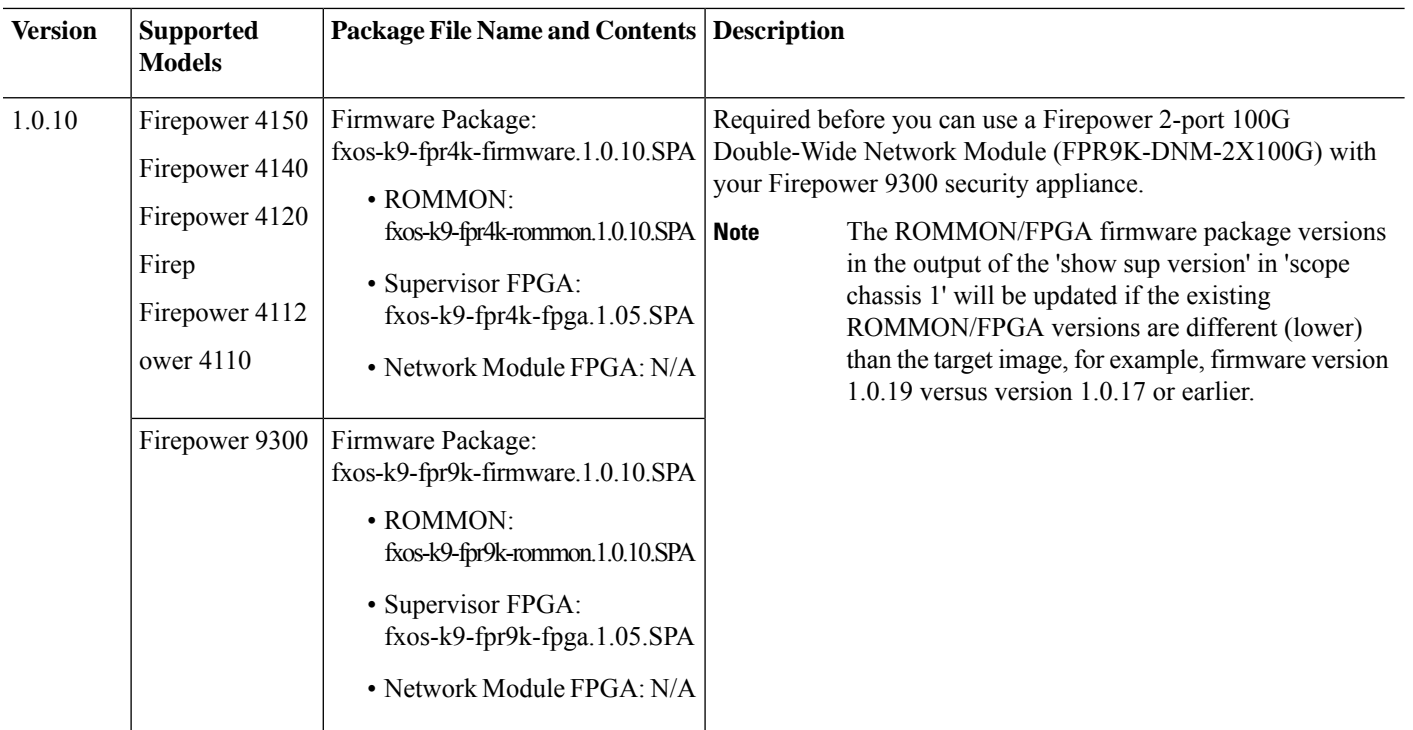

Beginning from FXOS 2.13, the following platforms are not supported: **Note**

- Firepower 4110
- Firepower 4120
- Firepower 4140
- Firepower 4150

### <span id="page-5-0"></span>**Download Firmware Upgrade Package from Cisco.com**

Use the following procedure to download a firmware upgrade package from Cisco.com for your Firepower 4100/9300 chassis.

#### **Procedure**

**Step 1** Open the Software Download page on Cisco.com for your device.

- Firepower 4100 series: Using a web browser, navigate to <http://www.cisco.com/go/firepower4100-software> and then select your model from the right column under **Select a Product**.
- Firepower 9300: Using a web browser, navigate to <http://www.cisco.com/go/firepower9300-software>.

**Step 2** Under **Select a Software Type**, click **Firepower Extensible Operating System**.

**Step 3** Choose **All Releases** > **firmware**, and then select and download the firmware package from Cisco.com to a server that you can access from the Firepower 4100/9300 chassis.

### <span id="page-6-0"></span>**Transfer Firmware Upgrade Package to Firepower 4100/9300 Chassis**

Use the following procedure to transfer a firmware upgrade package to your Firepower 4100/9300 chassis.

#### **Procedure**

**Step 1** Transfer the firmware upgrade package to the Firepower 4100/9300 chassis using either Firepower Chassis Manager or the FXOS CLI:

#### **Firepower Chassis Manager**

- a) In Firepower Chassis Manager, choose **System** > **Updates**.
- b) Click **Upload Image** to open the Upload Image dialog box.
- c) Click **Browse** to navigate to and select the firmware upgrade package that you want to upload.
- d) Click **Upload**. The selected firmware upgrade package is uploaded to the Firepower 4100/9300 chassis.
	- **Note** Firmware upgrade packages are not shown in the Available Updates list.

#### **FXOS CLI**

a) Enter firmware mode:

Firepower-chassis # **scope firmware**

b) Download the FXOS firmware image to the Firepower 4100/9300 chassis:

Firepower-chassis /firmware # **download image** *URL*

Specify the URL for the file being imported using one of the following syntax:

- **ftp**://*username*@*hostname*/*path*/*image\_name*
- **scp**://*username*@*hostname*/*path*/*image\_name*
- **sftp**://*username*@*hostname*/*path*/*image\_name*
- **tftp**://*hostname*:*port-num*/*path*/*image\_name*
- c) To monitor the download process:

Firepower-chassis /firmware # **show download-task** *image\_name* **detail**

#### **Example:**

```
Firepower-chassis# scope firmware
Firepower-chassis /firmware # download image tftp://10.10.10.1/fxos-k9-fpr9k-firmware.1.0.10.SPA
Firepower-chassis /firmware # show download-task fxos-k9-fpr9k-firmware.1.0.10.SPA detail
Download task:
   File Name: fxos-k9-fpr9k-firmware.1.0.10.SPA
```

```
Protocol: Tftp
   Server: 10.10.10.1
   Port: 0
   Userid:
   Path:
   Downloaded Image Size (KB): 2104
   Time stamp: 2015-12-04T23:51:57.846
   State: Downloading
   Transfer Rate (KB/s): 263.000000
   Current Task: unpacking image fxos-k9-fpr9k-firmware.1.0.10.SPA on primary(
FSM-STAGE:sam:dme:FirmwareDownloaderDownload:UnpackLocal)
```
**Step 2** Verify that the firmware upgrade package has been successfully uploaded to the Firepower 4100/9300 chassis:

#### **scope firmware**

**show package**

#### **Example:**

```
firepower-chassis# scope firmware
firepower-chassis /firmware # show package
Name Version
--------------------------------------------- -------
fxos-k9-fpr9k-firmware.1.0.10.SPA 1.0.10
fxos-k9-fpr9k-firmware.1.0.12.SPA 1.0.12
fxos-k9-fpr9k-firmware.1.0.16.SPA 1.0.16
fxos-k9-fpr9k-firmware.1.0.17.SPA 1.0.17
fxos-k9-fpr9k-firmware.1.0.18.SPA 1.0.18
fxos-k9.2.6.1.157.SPA 2.6(1.157)
firepower-chassis /firmware #
```
**Step 3** You can enter the following command to view the contents of the firmware package:

**show package** *image\_name* **expand**

The versions numbers of the components in the firmware package do not necessarily match the version number of the firmware package itself. For more information, see Firmware Upgrade [Packages,](#page-1-1) on page 2. **Note**

#### **Example:**

```
firepower-chassis /firmware # show package fxos-k9-fpr9k-firmware.1.0.18.SPA expand
Package fxos-k9-fpr9k-firmware.1.0.18.SPA:
   Images:
       fxos-k9-fpr9k-fpga.2.00.SPA
       fxos-k9-fpr9k-rommon.1.0.15.SPA
firepower-chassis /firmware #
```
### <span id="page-7-0"></span>**Install Firmware Upgrade Package**

Use the FXOS CLI to upgrade the firmware on your Firepower 4100/9300 chassis.

#### **Procedure**

**Step 1** On the Firepower 4100/9300 chassis, enter firmware mode:

#### **scope firmware**

#### **Example:**

```
firepower-chassis# scope firmware
firepower-chassis /firmware #
```
**Step 2** Enter the following command to view the version number of the firmware package:

#### **show package**

This version number is used in the following step when installing the firmware package.

#### **Example:**

```
firepower-chassis /firmware # show package
Name Version
--------------------------------------------- -------
fxos-k9-fpr9k-firmware.1.0.10.SPA 1.0.10
fxos-k9-fpr9k-firmware.1.0.12.SPA 1.0.12
fxos-k9-fpr9k-firmware.1.0.16.SPA 1.0.16
fxos-k9-fpr9k-firmware.1.0.17.SPA 1.0.17
fxos-k9-fpr9k-firmware.1.0.18.SPA 1.0.18
fxos-k9.2.6.1.157.SPA 2.6(1.157)
firepower-chassis /firmware #
```
**Step 3** To install the firmware package:

a) Enter firmware-install mode:

#### **scope firmware-install**

b) Install the firmware package:

#### **install firmware pack-version** *version\_number*

The system will verify the firmware package and will notify you that the verification process can take several minutes to complete.

- c) Enter **yes** to proceed with the verification. After verifying the firmware package, the system will notify you that the installation process can take several minutes to complete and that the system will reboot during the update process.
- d) Enter **yes** to proceed with the installation. Do not power cycle the Firepower 4100/9300 chassis during the upgrade process.

#### **Example:**

```
firepower-chassis /firmware # scope firmware-install
firepower-chassis /firmware/firmware-install # install firmware pack-version 1.0.18
Verifying FXOS firmware package 1.0.15. Verification could take several minutes.
Do you want to proceed? (yes/no):yes
FXOS SUP ROMMON: Upgrade from 1.0.14 to 1.0.15
FXOS SUP FPGA: Upgrade from 1.06 to 2.00
FXOS SUP NM FPGA(slot:2): NM FPGA image not part of package
This operation upgrades SUP firmware on Security Platform.
Here is the checklist of things that are recommended before starting the install operation
(1) Review current critical/major faults
(2) Initiate a configuration backup
Attention:
   The system will be reboot to upgrade the SUP firmware.
```

```
The upgrade operation will take several minutes to complete.
   PLEASE DO NOT POWER RECYCLE DURING THE UPGRADE.
Do you want to proceed? (yes/no):yes
```
Upgrading FXOS SUP firmware software package version 1.0.18

command executed

#### **Example:**

```
firepower-chassis /firmware # scope firmware-install
firepower-chassis /firmware/firmware-install # install firmware pack-version 1.0.19
Verifying FXOS firmware package 1.0.19. Verification could take several minutes.
Do you want to proceed? (yes/no):yes
FXOS SUP ROMMON: Upgrade from 1.0.14 to 1.0.15
FXOS SUP FPGA: Upgrade from 1.06 to 2.00
FXOS SUP NM FPGA(slot:2): NM FPGA image not part of package
FXOS SUP SSD: Upgrade from MU02 to MU03
This operation upgrades SUP firmware on Security Platform.
Here is the checklist of things that are recommended before starting the install operation
(1) Review current critical/major faults
(2) Initiate a configuration backup
Attention:
   The system will be reboot to upgrade the SUP firmware.
   The upgrade operation will take several minutes to complete.
  PLEASE DO NOT POWER RECYCLE DURING THE UPGRADE.
```
Do you want to proceed? (yes/no):**yes**

```
Upgrading FXOS SUP firmware software package version 1.0.19
command executed
```
#### **Step 4** To monitor the upgrade process:

#### **show detail**

The firmware upgrade process should show the upgrade status as **Upgrade Complete Successful** after the process has completed successfully.

#### **Example:**

```
firepower-chassis /firmware/firmware-install # show detail
Firmware Pack Install:
   Upgrade Package Version: 1.0.18
    Oper State: In Progress
   Upgrade Status:
   Current Task: Waiting for Deploy to begin(FSM-STAGE:sam:dme:FirmwareSupFirmwareDeploy:WaitForDeploy)
firepower-chassis /firmware/firmware-install # show detail
```

```
Firmware Pack Install:
   Upgrade Package Version: 1.0.18
```

```
Oper State: Ready
   Upgrade Status: Upgrade Complete Successful
   Current Task:
firepower-chassis /firmware/firmware-install #
```
**Step 5** After the installation has completed, you can enter the following commands to view the current firmware version:

#### **top**

#### **scope chassis 1**

#### **show sup version**

#### **show nm-fpga-version**

#### **Example:**

```
firepower-chassis /firmware/firmware-install # top
firepower-chassis# scope chassis 1
firepower-chassis /chassis # show sup version
SUP FIRMWARE:
   ROMMON:
       Running-Vers: 1.0.15
       Package-Vers: 1.0.18
       Activate-Status: Ready
    FPGA:
       Running-Vers: 2.00
       Package-Vers: 1.0.18
       Activate-Status: Ready
    SSD:
        Running-Vers: MU03
       Model: Micron_M500IT_MTFDDAT128MBD
firepower-chassis /chassis # show nm-fpga-version
Network Module Version:
   Network Module Slot: 2
   Running-Vers: 1.2.0
   Package-Vers: 1.0.17
   Activate-Status: Ready
firepower-chassis /chassis #
```
Cisco and the Cisco logo are trademarks or registered trademarks of Cisco and/or its affiliates in the U.S. and other countries. To view a list of Cisco trademarks, go to this URL: <https://www.cisco.com/c/en/us/about/legal/trademarks.html>. Third-party trademarks mentioned are the property of their respective owners. The use of the word partner does not imply a partnership relationship between Cisco and any other company. (1721R)

© 2019 Cisco Systems, Inc. All rights reserved.

### aludu cisco.

Cisco Systems, Inc. San Jose, CA 95134-1706 USA

**Americas Headquarters Asia Pacific Headquarters Europe Headquarters** CiscoSystems(USA)Pte.Ltd. Singapore

CiscoSystemsInternationalBV Amsterdam,TheNetherlands

Cisco has more than 200 offices worldwide. Addresses, phone numbers, and fax numbers are listed on the Cisco Website at www.cisco.com/go/offices.